# メールマジック プロフェッショナル v16

クイック・スタート・マニュアル

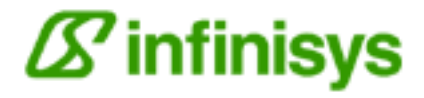

※スクリーンショットについて

この説明書ではWindows 7/8/10のスクリーンショットを使っています。お使いのOSによって画面が異 なります。

# インストール方法

メールマジックプロフェッショナル7以前のバージョンをインストールしてい る場合、バージョン16をインストールする前に、古いバージョンをアンインス トールすることをお勧めします。

インストールについて

-------------------------------------------

1. 「Setup.exe」をダブルクリックします。インストーラーの指示に従ってイ ンストールしてください。

2.インストーラーにより、「メールマジックプロフェッショナル」フォルダが 指定した場所(通常は 「C:Programs Folder/Infinisys/メールマジックプロフ ェッショナル 16」にインストールされます。

3.デスクトップに「メールマジックプロフェッショナル 16」フォルダがインス トールされます。このフォルダに説明書、サンプルファイル、クリップアート などが入っています。

# メールマジック プロフェッショナルの起動

Windows 10/11 : 「デスクトップ」またはスタート画面にある「メールマジッ クプロフェッショナル16」のアイコンを選択します。

## メールサーバーの設定

初めてメールマジックを立ち上げるとき、下記のダイアログが表示されます。

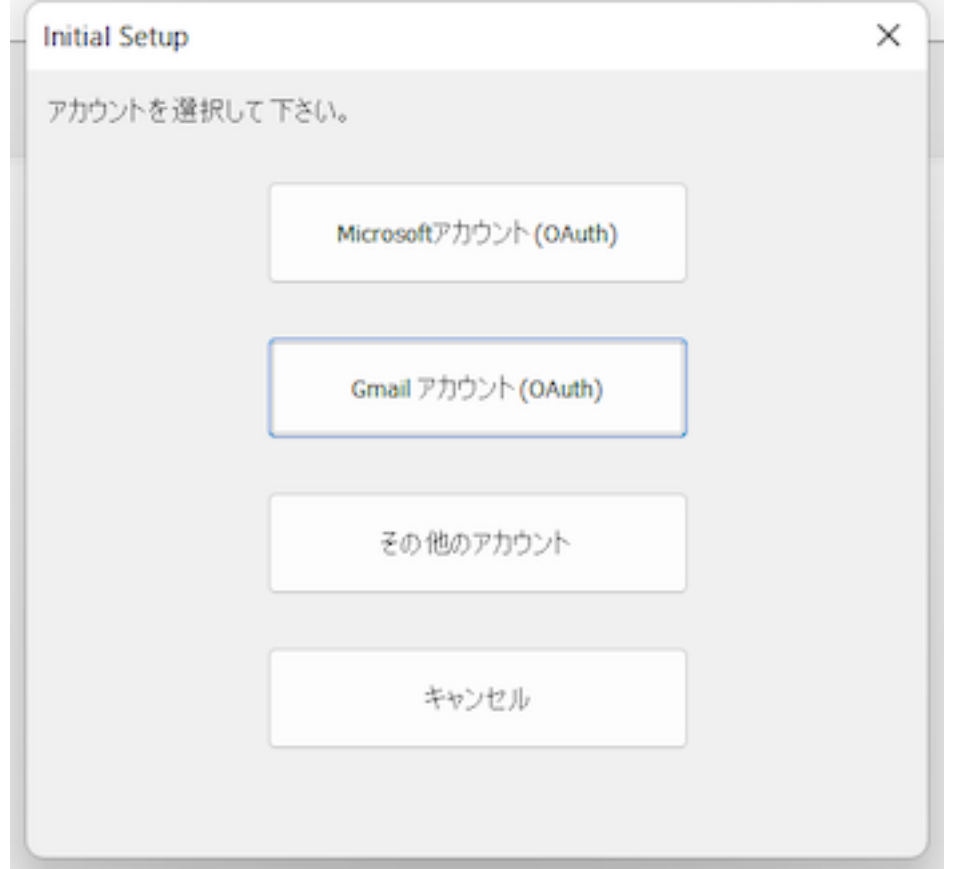

#### Microsoftアカウント

Microsoftアカウントの場合(outlook.jp、Microsoft 365のアカウントなど)、 「Microsoftアカウント」をクリックしてください。ブラウザーが立ち上げ、 Microsoftアカウントにログインするスクリーンが表示されます。画面の指示に従って 進んで下さい。SMTPサーバー設定が自動的に行われます。詳しくは別紙「Microsoft アカウントのサーバー設定」をご覧ください。

#### Gmailアカウント

Gmailアカウントの場合、「Gmailアカウント」をクリックしてください。Gmailアドレ

スを入れるダイアログが表示され、その後ブラウザーが立ち上げ、Gmailアカウントに ログインするスクリーンが表示されます。画面の指示に従って進んで下さい。Gmailの SMTPサーバー設定が自動的に行われます。詳しくは別紙「GMailアカウントのサーバー 設定」をご覧ください。

#### その他のアカウント

MicrosoftまたはGmailアカウント以外のメーリアドレスの場合は「その他のアカウン ト」をクリックしてください。

「サーバー設定ダイアログ」が表示されます。

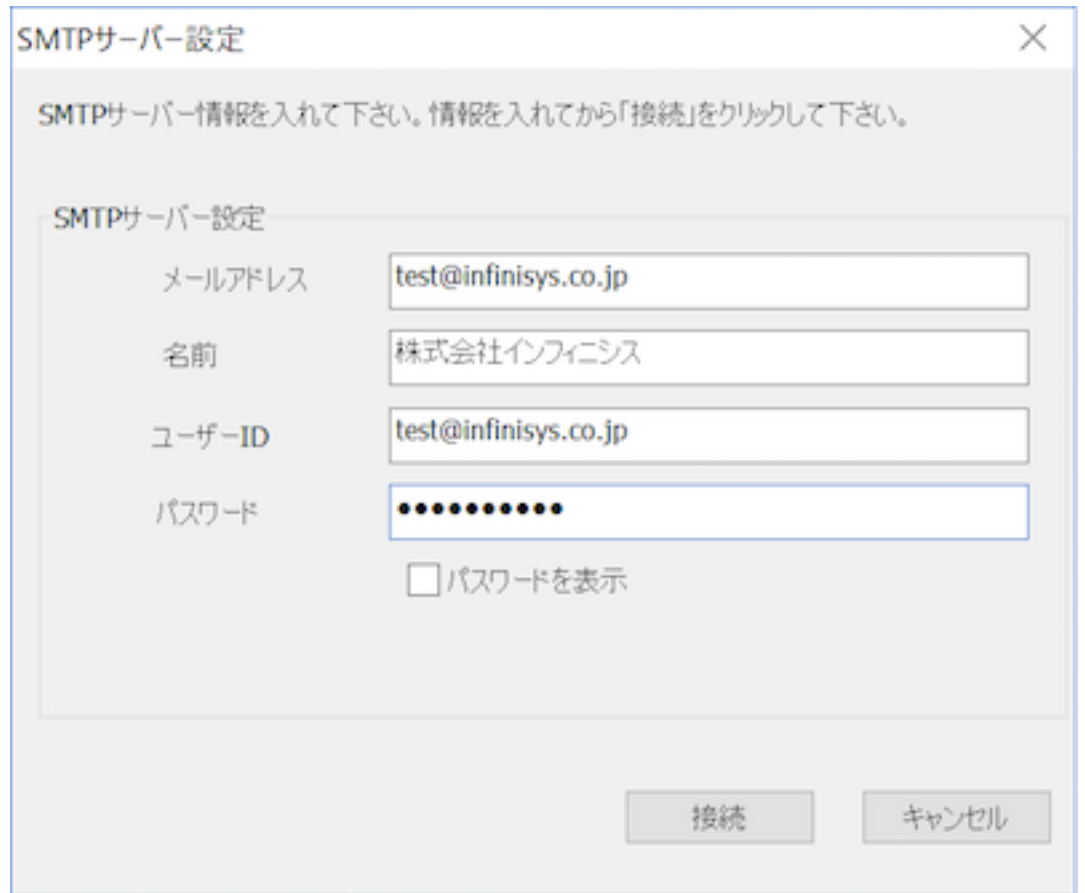

上のスクリーンショットを参考にして送信に使うメールアカウントの情報を入れて下さ い。(上の情報は例です。)情報を入れて「接続」をクリックします。

Mail MagicはSMTPサーバーを探して自動的に設定を行います。SMTPサーバーが確定 されない場合、エラーメッセージが表示され、SMTPサーバーの名前を入れるフィール ドが表示されます。

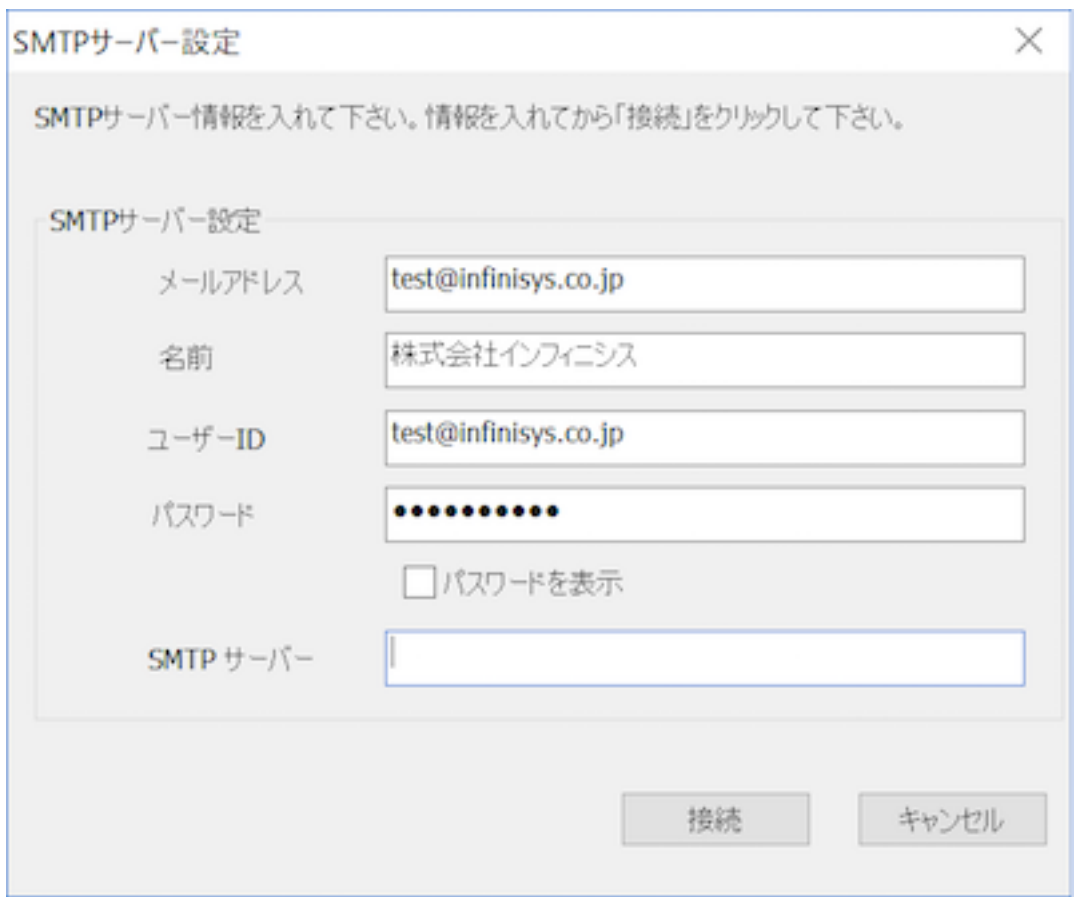

SMTPサーバー名を入れてもう一度「接続」をクリックします。(SMTPサーバー名は通 常[mail.infinisys.co.jp]のような形になっています。分からない場合はメールプロバイ ダに問い合わせて下さい。)

ここで入れた情報でサーバーに接続できない場合は「オプション」メニューの「サーバ ー設定」を選んで手動で設定を行って下さい。(マニュアル」の「サーバー設定ダイア ログ」を参照して下さい。)

手動でサーバー設定行うビデオ https://www.youtube.com/watch?v=FGxJNjbFRTc

SMTPサーバーに接続できない場合はサーバー設定情報を確認して下さい。最新の設定 情報をメールプロバイダに確認して下さい。

今すぐサーバー設定を行いたくない場合は「キャンセル」をクリックして下さい。サー バー設定は「オプション」メニューの「サーバー設定」でいつでもできます。

次、スタートポイント画面が表示されます。「新作成」ボタンをクリックして ください。

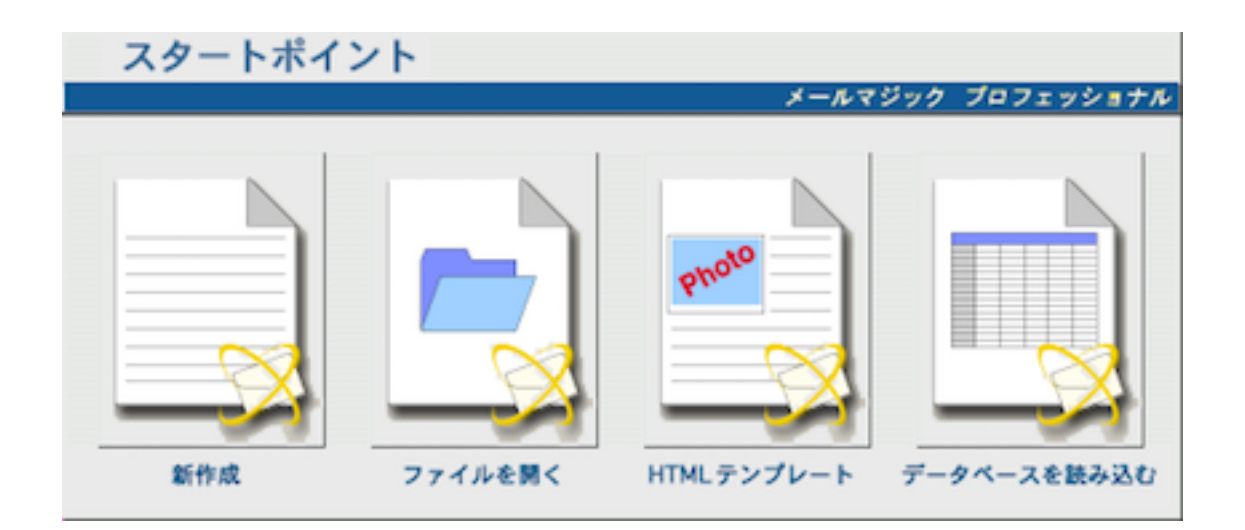

# メイン画面

スタートポイント画面の「新作成」ボタンをクリックすると画面が表示されま す。

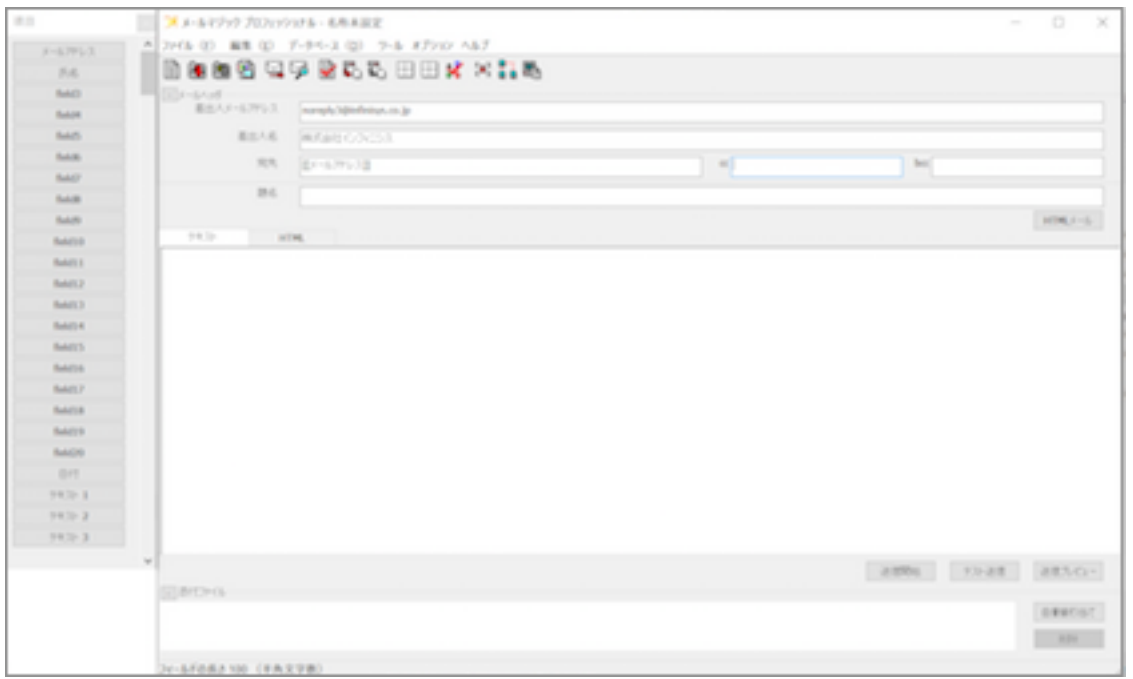

メイン画面は、本文やメールヘッダーを編集する「エディット画面」 とデータ ベースのデータをクリック1つで挿入する「項目ウインド」の2つから構成され ています。

# テキストメールの作成/送信

### 1. データの用意

メールアドレスなどのデータは二つの方法で準備できます。

#### 手動で入力する

- 1. データベースメニューから「データベースの編集」を選びます。
- 2. データベースのウィンドウが表示されます。
- 3. 編集メニューから「行の追加」を選びます。
- 4. 「データの追加」ウィンドウが表示されます。
- 5. 使用したい項目のデータを入力します。「メールアドレス」は必要項目で す。
- 6. さらにデータを入力したい場合は「追加」をクリックします。
- 7. 入力が終わりましたら、「OK」をクリックします。
- 8.「閉じる」をクリックします。
- 9. 「プロジェクトデータを保存しますか?」のダイアログが表示されます。 10. 「はい」をクリックします。

#### データファイルを読み込む

メールアドレスなどが入っているデータファイルをメールマジックに読み込む ことができます。表計算ソフトや Outlook、Windows Live Mail など のアド レス帳のデータを csv 形式(カンマ 区切り)で書き出したファイル(拡張子

「.csv」)、タブ区切りのテキストファイル(拡張子「.txt」)、または エクセル (.xlsx,.xls形式)のファイルを読み込めます。(エクセルがコンピュータにインス トール済みの場合のみ)

データファイルの1行目を「項目名」として読み込ませることができますので、 データファイルをテキストエディタなどで開き、1行目に対応する項目名の行を 追加しておくと、作業が楽になります。

例/

メールアドレス , 氏名 , 敬称 , 個数 1, 単価 1, 個数 2, 単価 2, 個数 3, 単価 3,合計金額,発送日,コメント

koho\_hira@infinisys.co.jp, 広報 , 御中 ,1,1000,2,1000,1,1000,4000,7 月 25 日 ,会員更新の時期になりました。

注意: Excel ファイルはコンピュータ上にExcelがインストールされている必要 があります。

1. [データベース]メニューの[データファイルのインポート ...]を選択してくだ さい。

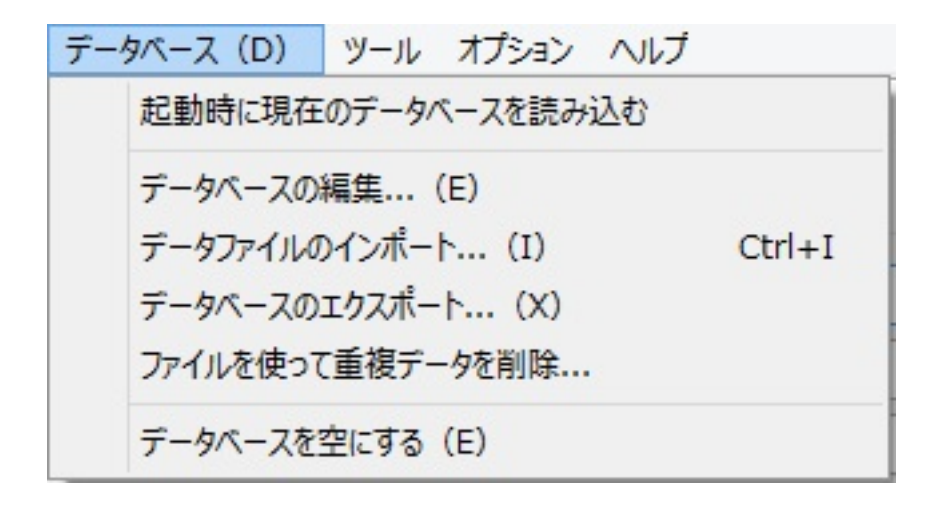

2. オープンダイアログが現れます。

3. 読み込ませたいデータファイルをクリックして選択し、「開く」ボタンをク リックします。

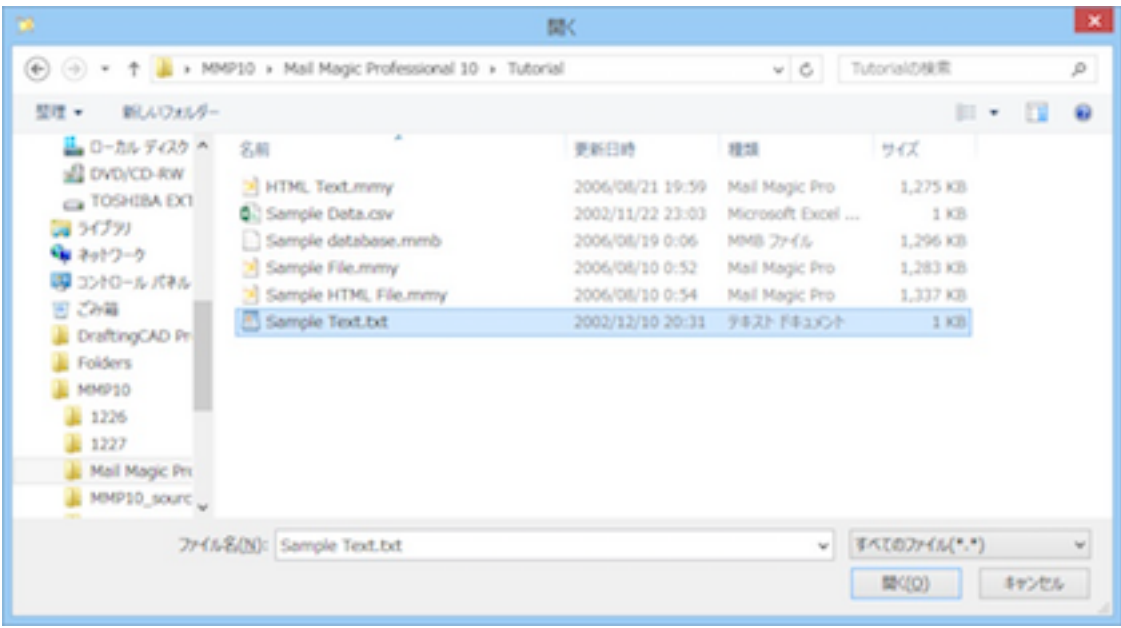

4. テキスト ファイル(\*.txt)を選択してデータを読み込ませるときには、データ が カンマ区切り(csv)なのかタブ区切り(txt)なのかを選択するダイアログが表示 されます。区切りにあった形式を指定し、「OK」ボタンをクリックします。

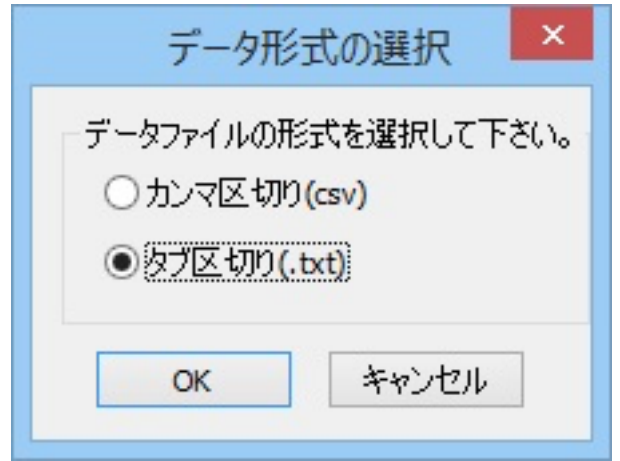

5. データを読み込むルールを設定する画面が表示されます。一覧に表示されて いるデータの内容は、データファイルの1行目にあるレコードを表示していま す。メールマジックに読み込ませたいデータの項目(列)の□をクリックしてチェ ックマークをつけてください。チェックされた項目(列)のみが読み込まれます。 ※チェックを付けないとデータを読み込むことができませんので必ず付けて下 さい。

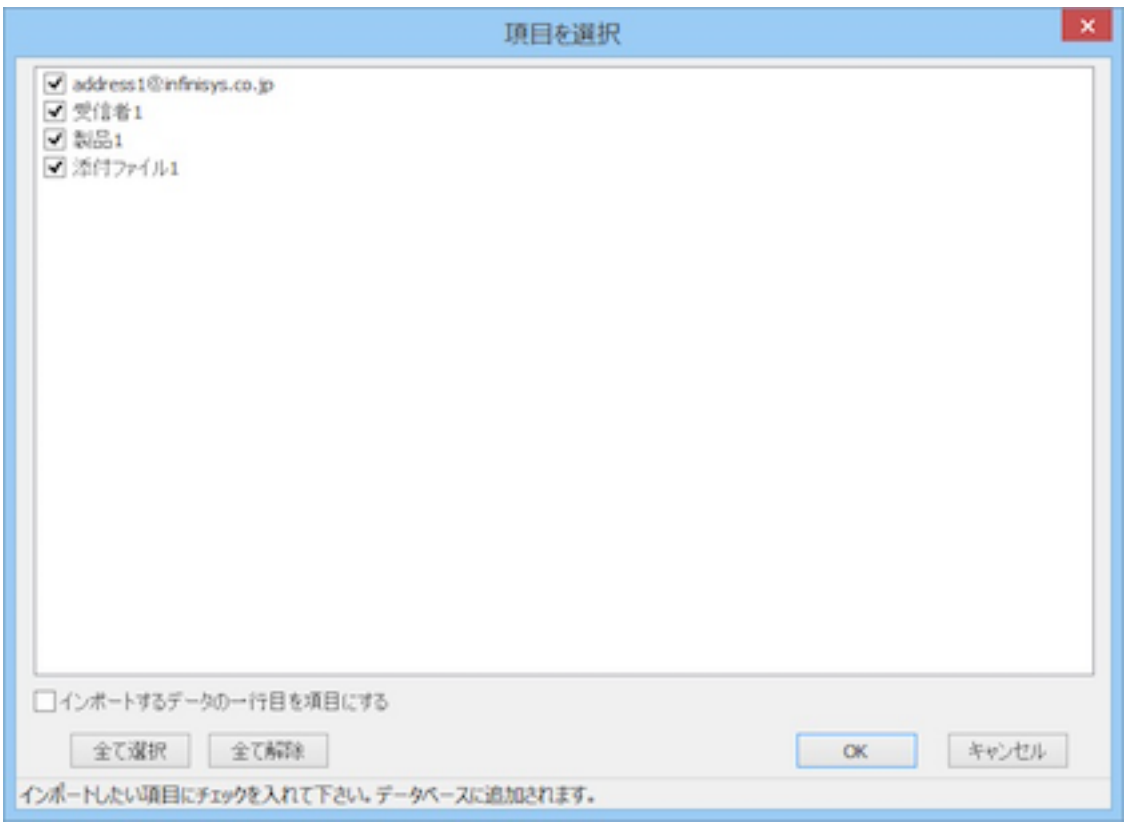

6.「OK」ボタンをクリックしてください。

7.「データサンプル」のウインドウが表示されます。この画面では項目名と読 み込んだデータの一部が表示されます。また、列を選択した後「<項目を左に移 動」「>項目を右に移動」ボタンをクリックすると、隣り合った列が入れ替わり ます。

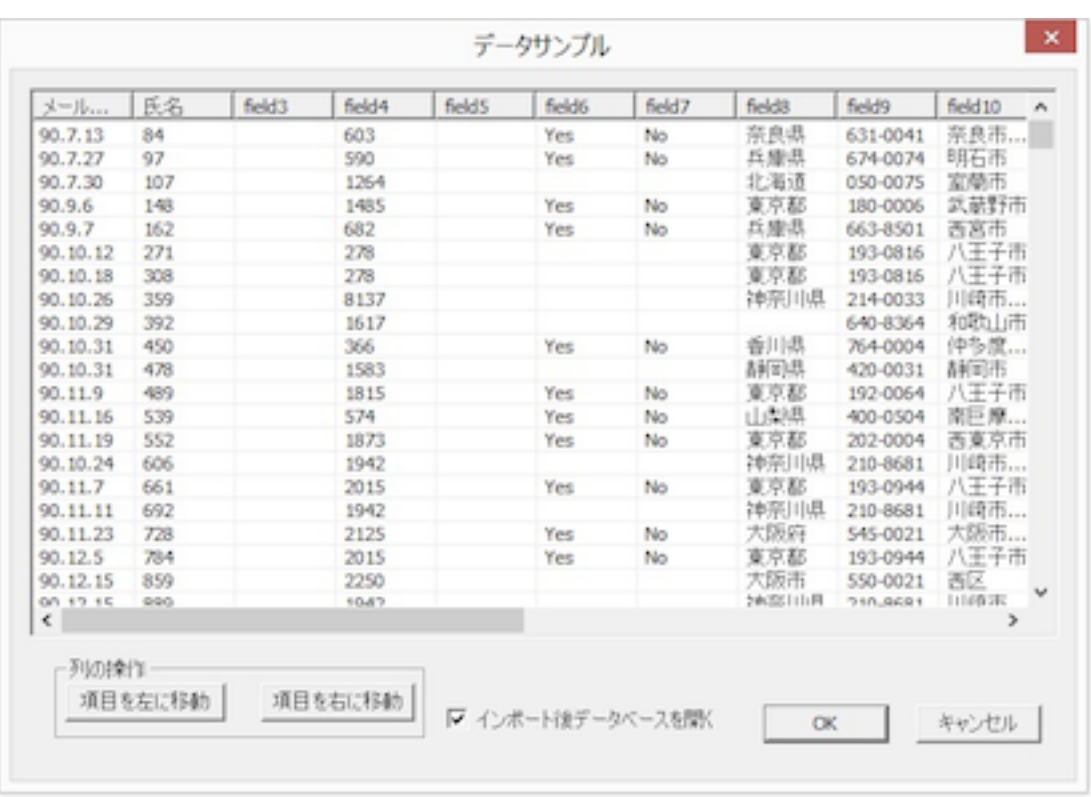

8. この内容でよかったら「OK」ボタンをクリックしてください。データベー スにデータが読み込まれます。

※項目名は任意に変更することができます。[オプション]メニューの[項目名の 変更 ...]を選択してください。

9. データベースが自動的に表示されます。内容を確認して下さい。 ※この 「データベースの内容」ウインドウでは列の入れ替えや文字編集だけで なく、行の削除や追加、重複データの削除、データのフィルタリング(検索/抽 出)など、さまざまな加工が可能です。各種機能については説明書の「8. データ ベース(PAGE-38)」をご参照ください。

10. データの確認が終わりましたら、「閉じる」をクリックします。

※データベースは「データベース」メニューの「データの編集」を選ぶことで いつでも開けます。

※「MMP16サンプルファイル」フォルダの中にある「送信データ.xls」、「送 信データ.txt」、「送信データ.csv」をインポートしてみて下さい。

### 2. メール本文の作成

テキストのみのメール本文を作成してみましょう。 HTML メールの作成に関し ては「HTMLメールチュートリアル」を参照して下さい。「HTMLテンプレー ト」については説明書の「6.HTML メール(PAGE-29)」と「7.HTML テンプレ ートウィザードで HTML メールを作成(PAGE-30)」で詳しく解説します。

メールヘッダー

メールヘッダーは、メール送信に必要な項目を入力します。

差出人メールアドレス:あなたのメールアドレスを入力します。すでにサーバ ー設定の標準設定で差出人メールアドレスが入力されている場合はそれを参照 して自動的に差出人メールアドレスが入力されますが、ここでの変更も可能で す。

差出人名:あなたの氏名を入力します。すでにサーバー設定の標準設定で差出 人名が入力されている場合はそれを参照して自動的に差出人名が入力されます が、ここでの変更も可能です。

宛先:ここにデータベースの「メールアドレス」フィールドに入っているアド レスが自動的に差し込まれます。別のフィールドのデータをアドレスデータと して使いたい場合は、「宛先」から[[メールアドレス]]の文字を削除してから、 「項目ウインド」のボタンをクリックすることで使えます。

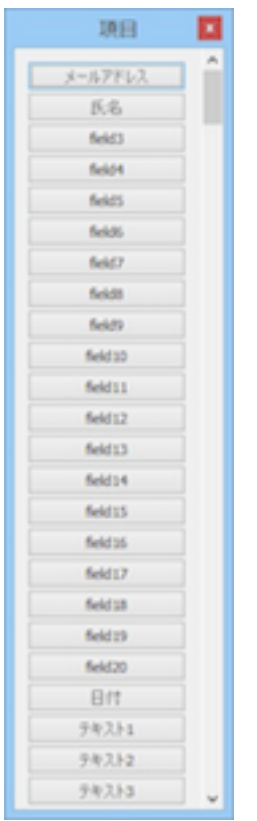

[[メール アドレス]]の内容は、メールマジックのデータベースの「メールアドレ ス」列を参照して、送信時に送信先の個々のメールアドレスを自動的に差し込 み、送信されます。

※「宛先」のアドレスデータとして利用されるフィールドは「オプション」メ ニューの「送信」タブにある「デフォルト受信者アドレスフィールド」に設定 できます。

#### メール本文

「メール本文」の領域の「テキスト」タブをクリックして、白い領域にテキス トを入力します。または「ファイル」メニューの「テキストファイルを開く」 を使って、準備したテキストファイルを開けます。他のアプリケーションから 貼付けることもできます。

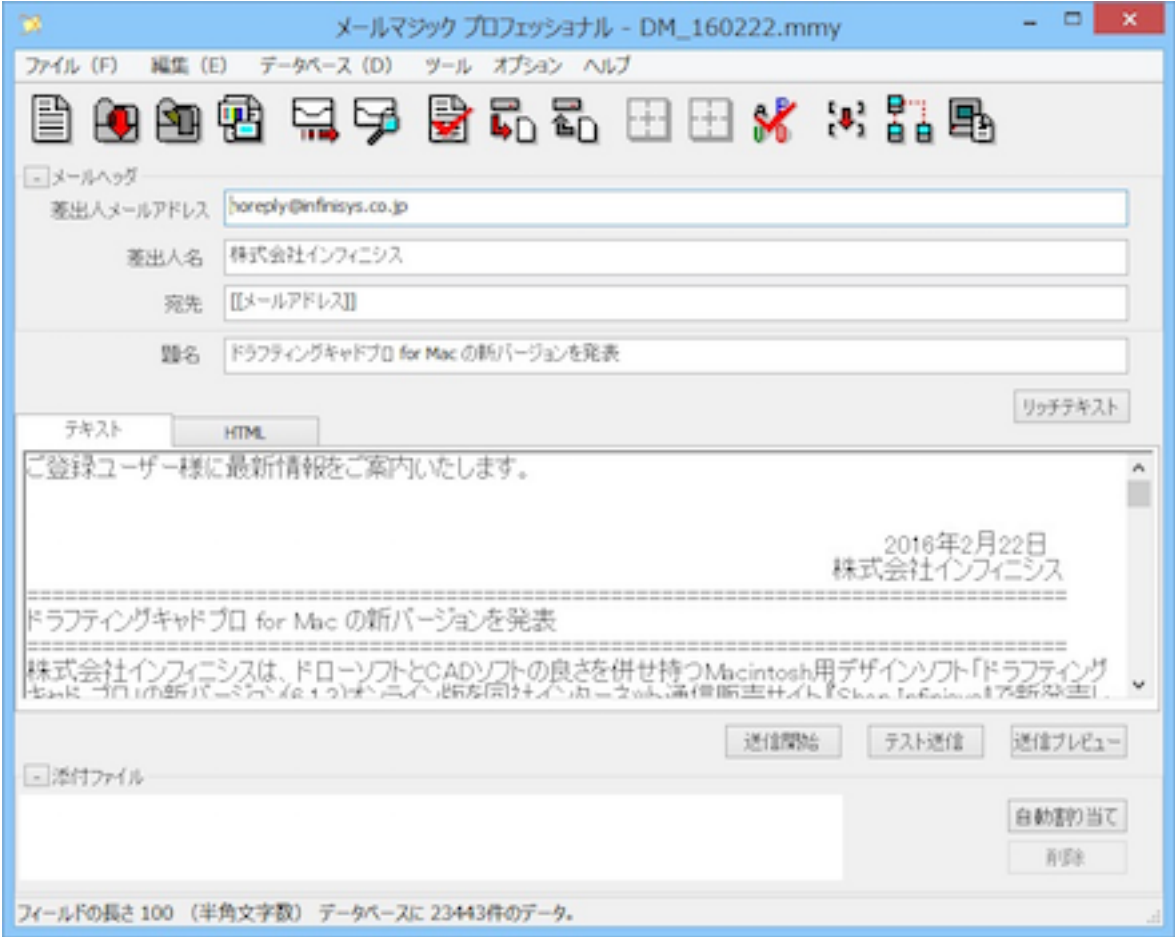

#### 自動テキストフォーマット

テキストの行の長さは自動的にウインドウの幅に設定されます。「プレビュ ー」ボタンをクリックして確認して下さい。この機能をオフにしたい場合は 「オプション」メニューの「環境設定」を選んで、「送信」タブをクリックし て下さい。下にある「ウインドウの幅で自動ラップを行う」の「しない」を選 択して下さい。

「オプション」メニューの「自動ラップ」を選ぶと数字で一行に入る文字数を

指定できます。「バイト」単位で指定します。日本語の文字は「2」バイトで すので使いたい日本語の文字数X2の数字を入れて下さい。

自動枠作成、罫線作成、自動ラップ

「ツール」メニューの「自動枠」、「自動ラップ」と「自動罫線」は便利で す。詳しくは説明書を参照して下さい。

#### データの差し込みを使ってメールをカスタマイズ

メールに、データベースから読み込んだデータを差し込むことができます。こ れを使って各メールに異なったテキストが入るようにできます。(たとえば受 信者の名前など)

1. データを挿入したい場所でカーソルを点滅させます。

2. 項目パレットの差し込みたい項目名をクリックします。

3. [[メールアドレス]]のように「[[]]で囲まれた項目名が挿入されます。

実際にメールを送信する際には、この項目名が自動的にデータベースのデータ に差し換わり、各受信者向けのメールとして送信されます。

#### データの差し込みの例

 $z \sim 7k$ 

「MMP11サンプルファイル」フォルダの中にある「サンプル.mmy」ファイル を開いてみて下さい。(「ファイル」メニューから「開く」を選んでファイル を開けます。)

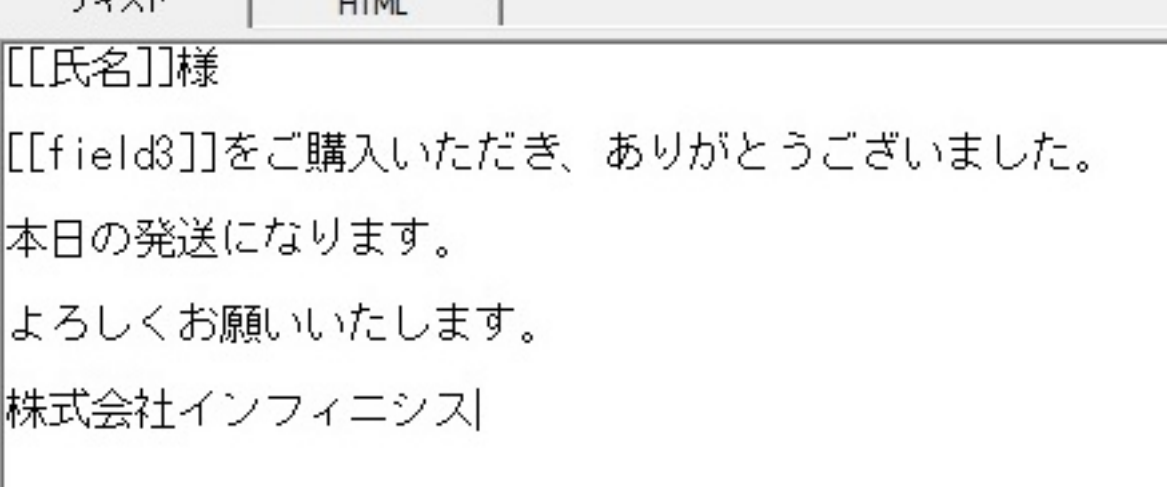

このファイルの本文に[[]]の括弧に囲まれているテキストがあります。このテキ ストはデータベースのフィールド名を指定しています。「項目」パレットのボ タンをクリックすることでメールに入れられます。

「データベース」メニューから「データの編集」を選んで下さい。データベー

スの内容は下記のスクリーンショットのようになっています。

| 送信済 | 選択 | メールアドレス               | 氏名   | field <sub>3</sub> | field4  | fie |
|-----|----|-----------------------|------|--------------------|---------|-----|
|     | ✔  | address1 <sup>®</sup> | 受信者1 | 製品1                | 添付ファイル1 |     |
|     | ✔  | address2 <sup>®</sup> | 受信者2 | 製品2                | 添付ファイル2 |     |
|     | ✓  | address3@             | 受信者3 | 製品3                | 添付ファイル3 |     |
|     | ✔  | address4 <sup>®</sup> | 受信者4 | 製品4                | 添付ファイル4 |     |
|     | ✔  | address5@             | 受信者5 | 製品5                | 添付ファイル5 |     |
|     |    |                       |      |                    |         |     |

メールが送信されるときにそれぞれのデータベースのフィールドにあるデータ がメール本文にある括弧で囲まれているところに差し込まれます。「メールア ドレス」というフィールドのデータが「宛先」のところにある[[メールアドレ ス]]の代わりに差し込まれます。「氏名」というフィールドのデータが「メール 本文にある[[氏名]]の代わりに差し込まれます。「field3」というフィールドの データが「メール本文にある[[field3]]の代わりに差し込まれます。 データベースの「OK」ボタンをクリックして下さい。「メイン画面」の右下に ある「送信プレビュー」ボタンをクリックして下さい。この画面で送信される ときのメール内容を確認できます。メールにデータベースのデータが差し込ま れていることを確認して下さい。

#### 添付ファイル

ファイルを全員の受信者に添付したい場合はメイン画面の下にある「添付ファ イル」領域(白い部分)にドラッグして下さい。複数のファイルを添付するこ とができます。

受信者ごとに異なるファイルを添付することもできます。まず、添付したいフ ァイルを一つのフォルダに纏めます。そして、データベースの一つのフィール ドを添付ファイルデータ用のフィールドとして指定します。各データベースの 行の添付ファイルデータ用フィールドに、その行の受信者に送りたい添付ファ イル名を入れます。

上記の例のスクリーンショットを参照して下さい。「field4」は添付ファイルデ ータ用フィールドとして使用されています。この例では、「受信者1」に送信さ れるメールに「添付ファイル1」が添付されます。「受信者2」に送信されるメ ールに「添付ファイル2」が添付されます、など。一人の受信者に複数のファイ ルを添付したい場合は複数のファイル名をコンマで分けてフィールドに入れま す。

#### 操作

1. 「メイン画面」の右下にある「自動割り当て」ボタンをクリックします。

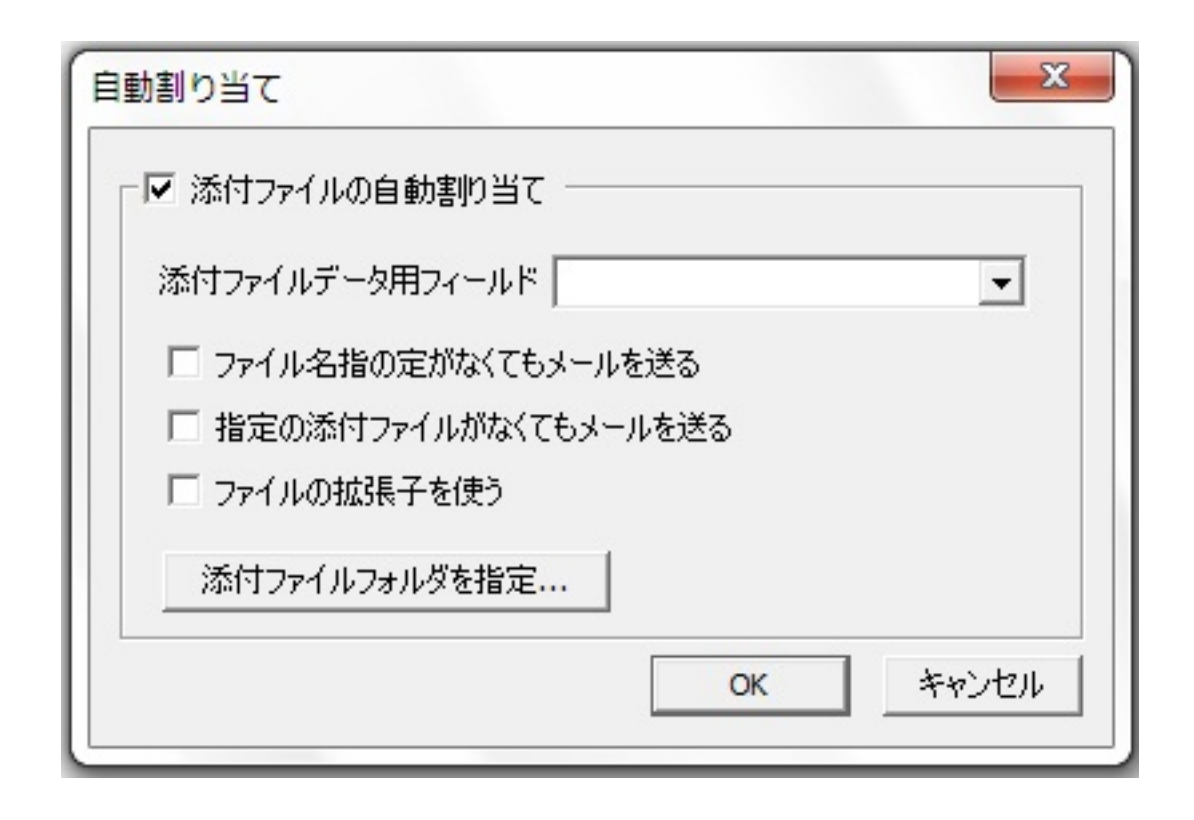

2. 「添付ファイルの自動割り当て」にチェックを付けます。

3. 「添付ファイルデータ用フィールド」のメニューから添付ファイルのファイ ル名が入るデータベースフィールドを指定します。

4. 「添付ファイルフォルダを指定」をクリックして、表示されるファイルダイ アログで添付ファイルが入っているフォルダを指定します。

5. 「OK」をクリックします。

詳しくは説明書の59ページをご参照下さい。

#### メールの送信プレビュー

1. メイン画面右下にある「送信プレビュー」 ボタンをクリックします。

2. 「送信プレビュー」ウィンドウが表示されます。

3. プレビュー画面にはメールヘッダーが表示され、それに続いてメール本文が 表示されます。データベースのデータをメールに差し込む場合、一通、一通の メールに差し込むデータを確認できます。画面下部には送信するメールの総数 と現在表示しているメールの番号が表示されています。

- 4. 「<<前へ」「次へ>>」ボタンをクリックすることですべてのメールを確認す ることができます。
- 5. データベースで選択したレコードだけを確認したい場合は「選択したレコー ドのみを表示」を選択してください。
- 6. 確認が終わりましたら、「閉じる」をクリックします。

※マウスを使って「プレビュー」ウインドウの大きさを調整することで色々な

画面サイズのプレビューシミュレーションができます。現在のメール画面の大 きさがウインドウの右上に表示されます。

#### メールのテスト送信

各受信者にメールを送る前にテスト送信を行うことができます。テスト送信の 宛先のメールアドレスは環境設定(オプションメニューから選択)の「送信」 タブをクリックして、「テストメール宛先」に入れます。

エディット画面の「テスト送信」ボタンをクリックすると一通のメールが上記 のテストメール宛先に送信されます。テストメールには自動的にデータベース にデータが挿入されません。また、自動的に添付ファイル割り当てが行われま せん。

### 3. メール送信

1. エディット画面下部の「送信開始」ボタンをクリックします。

2. 送信方法などを選択するダイアログが表示されます。

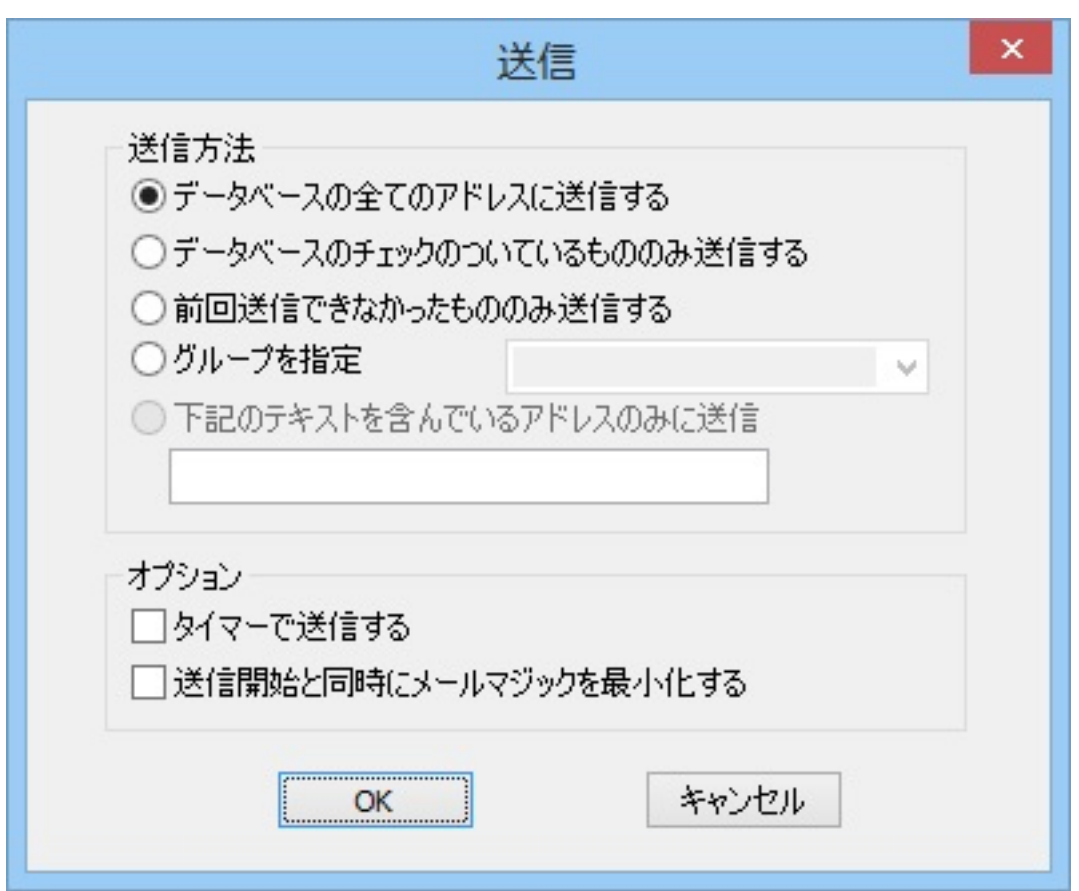

3. 「OK」ボタンをクリックすると送信が開始されます。

送信が完了すると、メッセージが表示されます。「OK」ボタンをクリックする

と、メールマジックのメイン画面に戻ります。「ログを見る」ボタンをクリッ クするとメモ帳が起動し、今送信した記録が表示されます。何かしらのエラー 等で送信されないメールがあった場合、ログで確認できます。

#### 送信方法について

データベースの全てのアドレスに送信する

データベースには、送信するか否かのフラグを立てる機能があります。そのフ ラグを無視し、データベースにある送信先すべてに対して送信を開始します(フ ラグに関しては説明書の「8. データベース(PAGE-38)」 をご参照ください)。

#### データベースのチェックがついているもののみ送信する

データベースの[選択]項目にチェックフラグがついている送信先にのみ、メール を送信します。

#### 前回送信できなかったもののみ送信する

未送信の送信先に送信します。すでに送信されている送信先には重複して送信 されません。

※前回送信したときにエラーになったメールには送信されません。データベー スの「送信済み」のフィールドにチェックが付いていないアドレスに送信され ます。

#### グループを指定

データベースで作成したグループに入っているアドレスのみに送信できます。 使いたいグループをメニューから選びます。

#### 下記のテキストを含んでいるアドレスのみに送信

テキストボックスにテキストを入れてこれを選択すると入れたテキストを含ん でいるアドレスだけにメールが送信されます。

#### オプションについて

タイマーで送信する:メールマジックでは、あらかじめ送信する日時を設定し てメール送信が可能です。タイマー設定方法は説明書の「12.タイマー」をご参 照ください。

#### 送信開始と同時にメールマジックを最小化する:ここをチェックしてメール

信をおこなうと、メールマジックは、タスクバーに格納されます。送信が完了 すると、元の画面に戻ります。

# HTMLメールの作成

バージョン11.5からHTMLメールを自由に作成できる様になりました。メイン ウインドウの「HTMLメール」ボタンをクリックすると「HTMLメール」ウイザ ードが表示されます。

「HTMLメール」ウイザードの使い方に 付いては「HTMLメールチュートリア ル」を参照して下さい。

# HTMLテンプレートについて

HTMLテンプレートウィザードを使って簡単にHTMLメールを作成できます。 「ファイル」メニューの「HTMLテンプレートの選択」を選んで下さい。

詳しいことは説明書の39ページをご覧下さい。

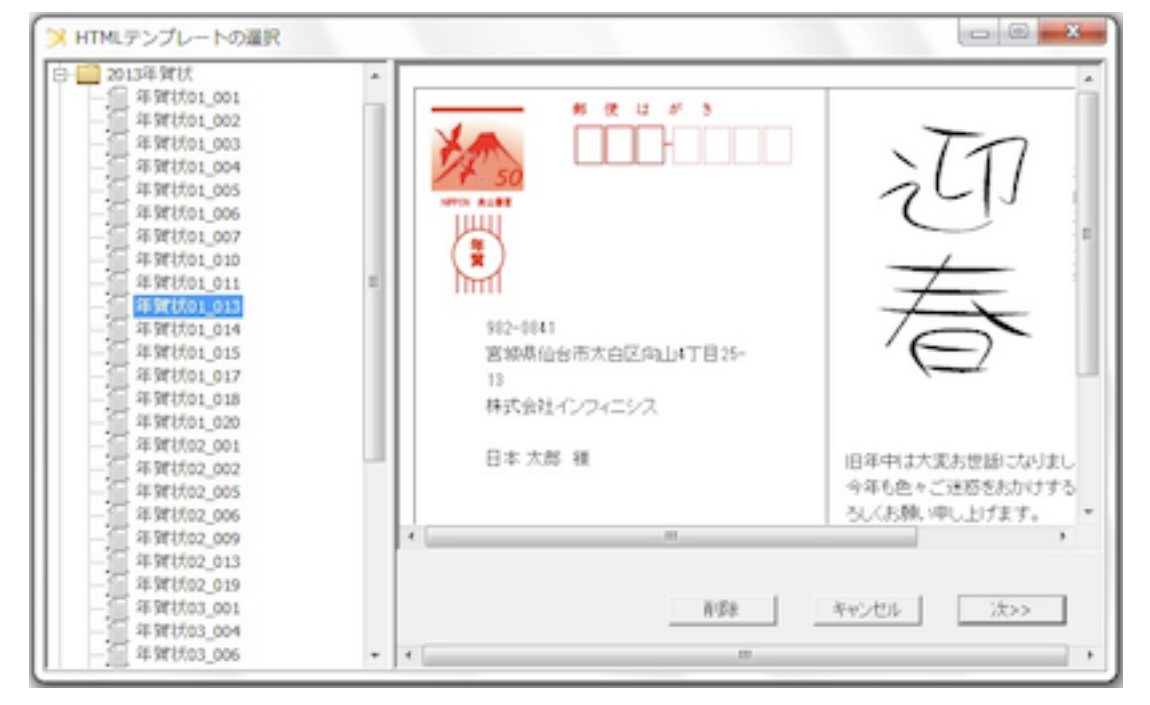

自分のオリジナルHTMLテンプレートを作る

オリジナルHTMLテンプレートを作成できます。詳しいことは下記のURLをご 覧下さい。

[http://www.infinisys.co.jp/product/mail\\_magic\\_lite/](http://www.infinisys.co.jp/product/mail_magic_lite/template_specification.html) [template\\_specification.html](http://www.infinisys.co.jp/product/mail_magic_lite/template_specification.html)